# PX914 Modular Advanced Dimmer

Instrukcja obsługi

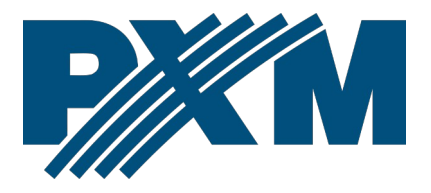

# Spis treści

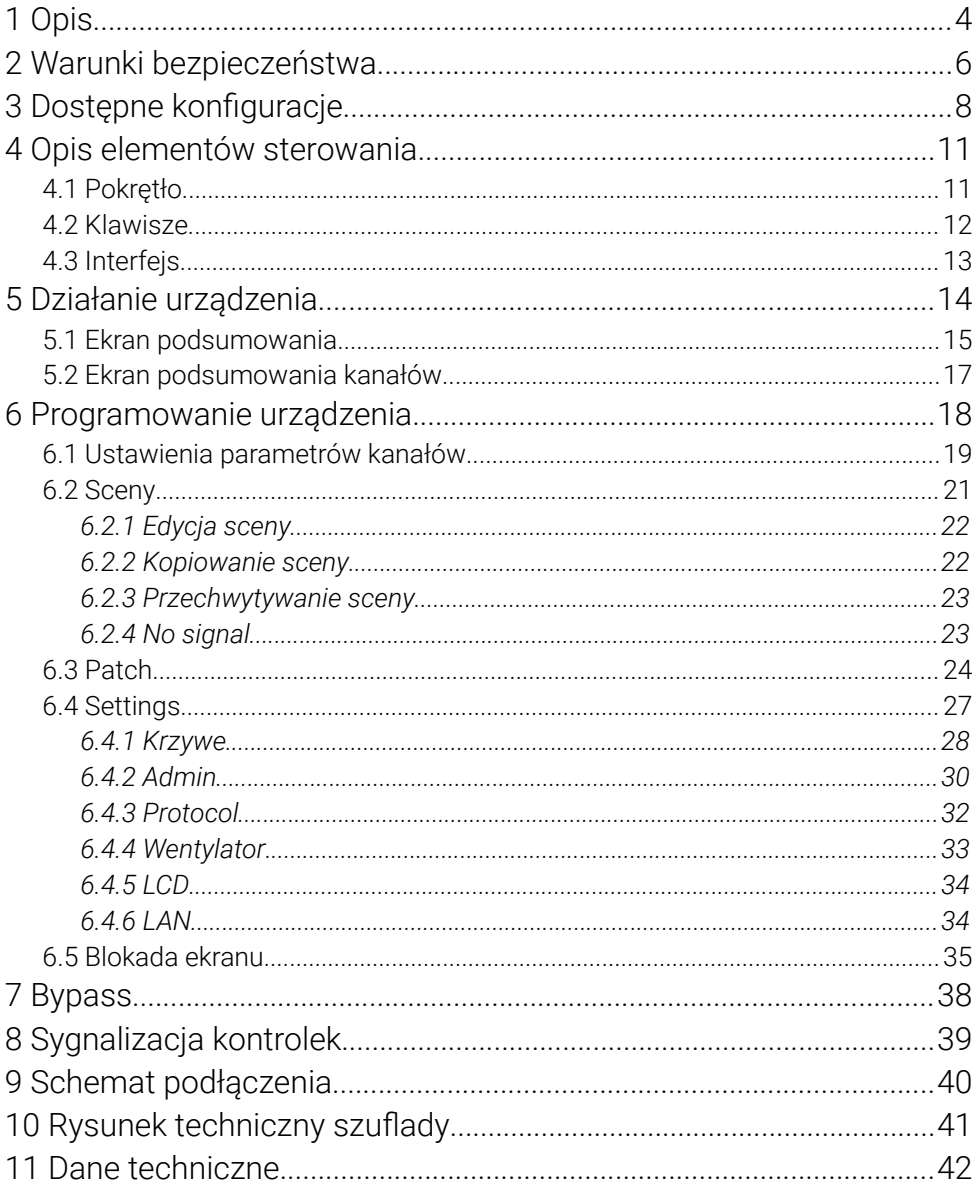

*Producent zastrzega sobie możliwość wprowadzania zmian w funkcjonowaniu i obsłudze urządzenia, mających na celu ulepszenie wyrobu.*

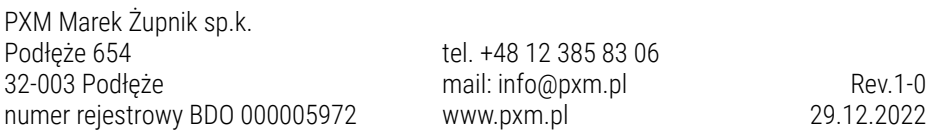

# <span id="page-3-0"></span>1 Opis

PX914 jest profesjonalnym ściemniaczem modułowym z montażem w systemie Rack. W szafie możliwe jest zamontowanie do 24 szuflad podzielonych na 4 grupy (w każdej grupie do 6 szuflad). Każda z grup może mieć zamontowane szuflady 4 x 3000W lub 2 x 5000W (jeden rodzaj w obrębie grupy).

Urządzenie zasilane jest z trzech faz. Ściemniacz pozwala na sterowanie z 5 rożnych źródeł równocześnie:

- 2 x DMX-512
- 3 x Art-Net / sACN

Modular Advanced Dimmer wyposażony jest w dotykowy kolorowy wyświetlacz, 4 – 8 przycisków i pokrętło. Używając przycisków i pokrętła można w łatwy sposób poruszać się po intuicyjnie przygotowanym menu, w którym możliwe jest ustawienie wszystkich parametrów ściemniacza i podgląd jego stanu.

PX914 ma wbudowany układ mergowania sygnału z możliwością wybrania jednego z 13 priorytetów, w tym załączenie dowolnego obwodu na stałe, niezależnie od sterowania. Zaawansowana elektronika pozwala na indywidualną adresację każdego kanału wyjściowego oraz graficzną edycję charakterystyki sterowania (5 charakterystyk domyślnych i 5 ustawianych przez użytkownika). Szuflady posiadają przełączniki (On / Off) przy każdym z wyjść, które pozwalają na manualne załączenie wyjścia na 100% (tzw. Bypass) – prąd zasilający płynie bezpośrednio do wyjścia omijając układ regulatora.

Ściemniacz pozwala również na ustawienie limitów napięć i prądów wyjściowych, dla każdego kanału osobno. Wyposażony jest też w układ podgrzewania żarówek (10 poziomów) oraz kontrolę załączonego bezpiecznika i przerwanego obwodu / przepalonej żarówki. Reakcja na zanik sygnału DMX może zostać zdefiniowana przez użytkownika. Oprócz podstawowych opcji (*ON*, *OFF*, *HOLD*, *SLOW TURN OFF*) dostępne są do zdefiniowania 64 sceny oraz program.

Wbudowane układy "soft-start", "soft-on" i "even-off" zapewniają niezawodną pracę w ciężkich warunkach. Bezpośrednia detekcja zera sieci i optyczna izolacja wejścia DMX gwarantują wysoką odporność na zakłócenia.

PX914 to wytrzymała wolnostojąca szafa Rack, a każda szuflada posiada metalową obudowę z wydajnym systemem chłodzenia.

Dostępne modele szuflad:

- 4 x 3000W
- 2 x 5000W

Do urządzenia dostępne jest oprogramowanie na komputery PC możliwe do pobrania ze strony producenta (<https://pxm.pl/>), które pozwala na zdalną edycję ustawień ściemniaczy. Aplikacja pozwala również na bieżący podgląd parametrów pracy urządzenia, poszczególnych kanałów oraz na zmianę konfiguracji.

# <span id="page-5-0"></span>2 Warunki bezpieczeństwa

Ściemniacz PX914 jest urządzeniem zasilanym bezpośrednio z sieci energetycznej 230V AC. Nieprzestrzeganie zasad bezpieczeństwa może grozić porażeniem i stanowić zagrożenie dla życia. W związku z tym należy bezwzględnie stosować się do zasad przedstawionych poniżej:

- 1. Instalacja urządzenia, a w szczególności podłączenie zasilania powinno być wykonane przez osobę posiadającą odpowiednie uprawnienia, zgodnie z opisem w instrukcji.
- 2. Urządzenie może być podłączone wyłącznie do instalacji 5- żyłowej (osobno przewód ochronny).
- 3. Należy chronić wszystkie przewody przed uszkodzeniami mechanicznymi i termicznymi.
- 4. W przypadku uszkodzenia któregokolwiek z przewodów należy zastąpić go przewodem o takich samych parametrach technicznych.
- 5. Każdy z odbiorników powinien być zasilany osobnym przewodem.
- 6. Po wykonaniu instalacji sprawdzić skuteczność zerowania wszystkich sterowanych urządzeń.
- 7. Wszelkie naprawy mogą być wykonywane wyłącznie przy odłączonym zasilaniu.
- 8. Należy bezwzględnie chronić ściemniacz przed kontaktem z wodą i innymi płynami.
- 9. Unikać gwałtownych wstrząsów.
- 10. Nie wolno podłączać do zasilania ściemniacza z uszkodzoną obudową.
- 11. Nie włączać urządzenia w pomieszczeniach o wilgotności powyżej 90%.
- 12. Urządzenia nie należy używać w pomieszczeniach o temperaturze niższej niż +2°C lub wyższej niż +40°C.
- 13. Do czyszczenia używać wyłącznie lekko wilgotnej ściereczki ściemniacz musi być w tym czasie całkowicie odłączony od zasilania.

#### UWAGA!!!

- 1. Niewłaściwe podłączenie przewodu ochronnego (kolor żółto-zielony) grozi porażeniem.
- 2. Niewłaściwe podłączenie przewodu neutralnego (kolor niebieski) spowoduje automatyczne wyłączenie ściemniacza.

# <span id="page-7-0"></span>3 Dostępne konfiguracje

#### Moduł sterujący

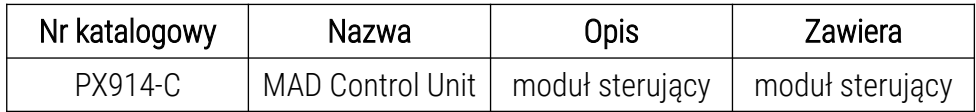

• C – moduł sterujący

#### Rodzaje szaf

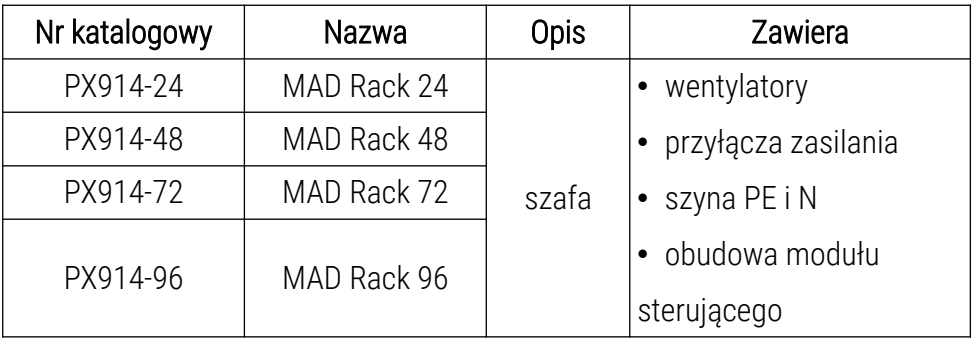

• 24 / 48 / 72 / 96 – maksymalna ilości kanałów wyjściowych (używając moduły 4 x 3kW)

#### Obudowy modułów

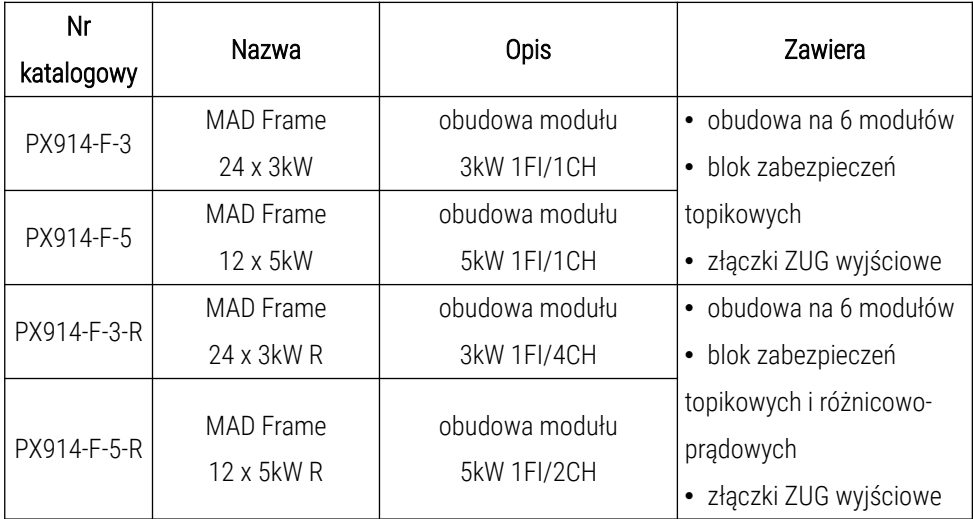

- $\cdot$  **F** obudowa
- 3 / 5 przystosowane do modułów 3kW lub 5kW
- R zabezpieczenie różnicowo-prądowe dla każdego modułu w obudowie
	- wersja 4 x 3000W jedno zabezpieczenie różnicowo-prądowe na 4 obwody
	- wersja 2 x 5000W jedno zabezpieczenie różnicowo-prądowe na 2 obwody

#### **Moduły**

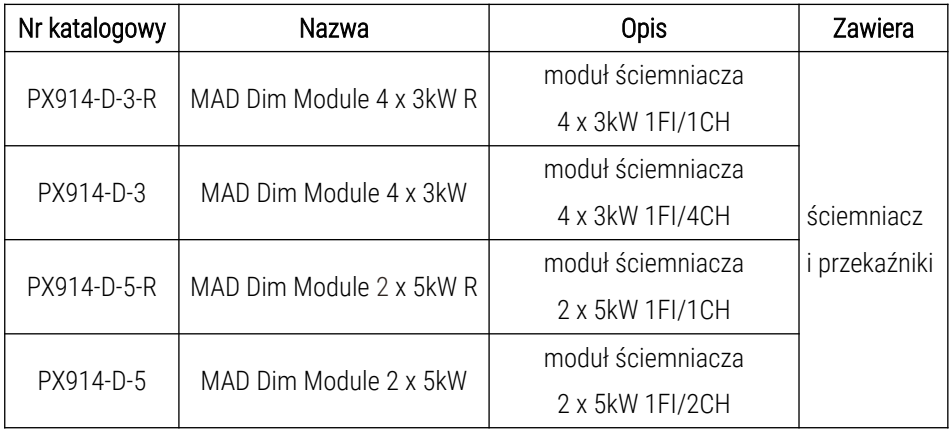

- D ściemniacz zawiera również przekaźniki umożliwiające przełączenie każdego obwodu indywidualnie w tryb bezpośredniego zasilania wyjść z pominięciem układu regulatora (*Bypass*)
- $\cdot$  3 / 5 moduł 4 x 3kW lub 2 x 5kW
- R każdy obwód zabezpieczony jest indywidualnym bezpiecznikiem różnicowo-prądowy

# <span id="page-10-1"></span>4 Opis elementów sterowania

Urządzenie wyposażone jest w kolorowy dotykowy wyświetlacz o rozdzielczości 480 x 272px. Podczas pracy urządzenia wyświetlane są na nim podstawowe informacje oraz ewentualne błędy i ostrzeżenia. Wyświetlacz umożliwia również ustawienie parametrów ściemniacza. Menu ustawień może być zablokowane hasłem.

klawisze programowania

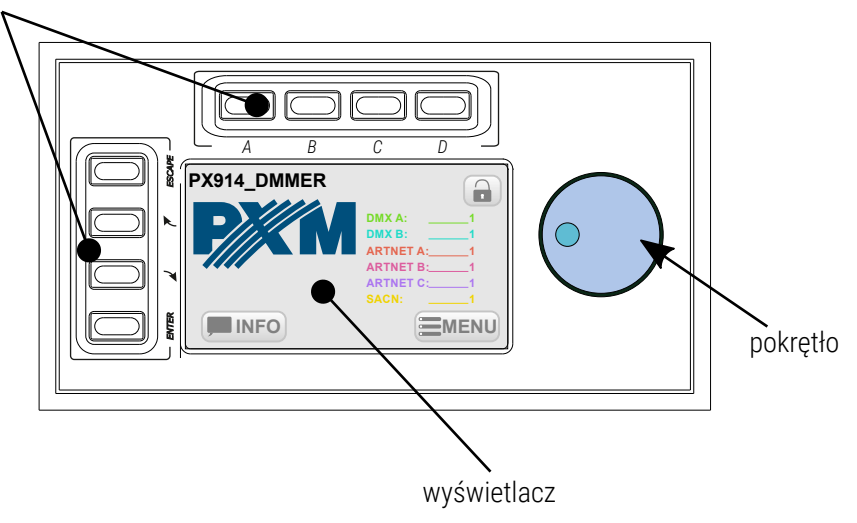

### <span id="page-10-0"></span>4.1 Pokrętło

Służy do szybkiej zmiany wartości liczbowych w polach tekstowych oraz przechodzenia między kolejnymi elementami na ekranie. Wciśnięcie pokrętła działa, jak wciśniecie przycisku *Enter*.

### <span id="page-11-0"></span>4.2 Klawisze

Cztery klawisze znajdujące się z lewej strony ekranu wspomagają poruszanie się po menu urządzenia:

- *Enter* aktywuje wybrany element. Jeśli wybranym elementem jest przycisk – powoduje wciśnięcie tego przycisku, jeśli lista – powoduje jej rozwinięcie, jeśli pole tekstowe – rozpoczyna jego edycję, zatwierdza również wprowadzone zmiany.
- *Next / Prev* służą do przechodzenia między kolejnymi elementami na ekranie oraz wybierania wartości z listy i z pól numerycznych,
- *Esc* umożliwia rezygnację z wprowadzonych zmian.

Dodatkowe cztery klawisze znajdujące się nad ekranem wykorzystywane są do wyświetlania zakresów kanałów i ich podglądzie (ekran podsumowania oraz ustawianie parametrów).

- $A -$ zakres 1 24.
- *B –* zakres 25 48,
- *C –* zakres 49 72,
- *D –* zakres 73 96.

### <span id="page-12-0"></span>4.3 Interfejs

Podczas podglądu informacji oraz ustawiania parametrów na ekranie dostępne są 3 rodzaje elementów interaktywnych: przyciski, pola tekstowe i listy wyboru. Elementy można wybierać bezpośrednio na ekranie dotykowym lub przy pomocy klawiszy. Klawiszami *Next* lub *Prev* (lub za pomocą pokrętła) wybiera się kolejny lub poprzedni element na ekranie (obwódka elementu zmienia się na kolor pomarańczowy), klawiszem *Enter* aktywuje się aktualnie zaznaczony element (obwódka i tło elementu stają się pomarańczowe). Aktywowanie przycisku powoduje jego wciśniecie, aktywowanie pola tekstowego umożliwia wprowadzenie nowej wartości, natomiast aktywowanie listy wyboru powoduje jej rozwinięcie i wyświetlenie dostępnych opcji. Podczas korzystania z ekranu dotykowego wartości liczbowe w polach tekstowych wprowadza się za pomocą klawiatury ekranowej, klawiszami *Next* i *Prev* lub za pomocą pokrętła.

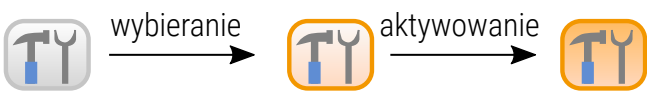

# <span id="page-13-0"></span>5 Działanie urządzenia

Po uruchomieniu urządzenia na wyświetlaczu widoczny jest ekran

startowy, zawierający:

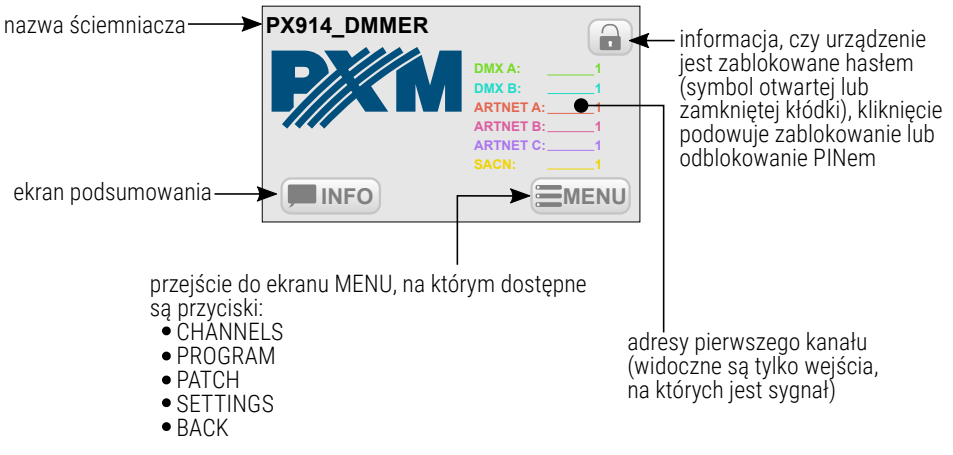

Ekran startowy widoczny jest dla każdego bez podawania PIN.

# 5.1 Ekran podsumowania

<span id="page-14-0"></span>Wciśniecie przycisku **INFO** (*INFO*) powoduje przejście do ekranu

#### podsumowania. Ekran ten zawiera:

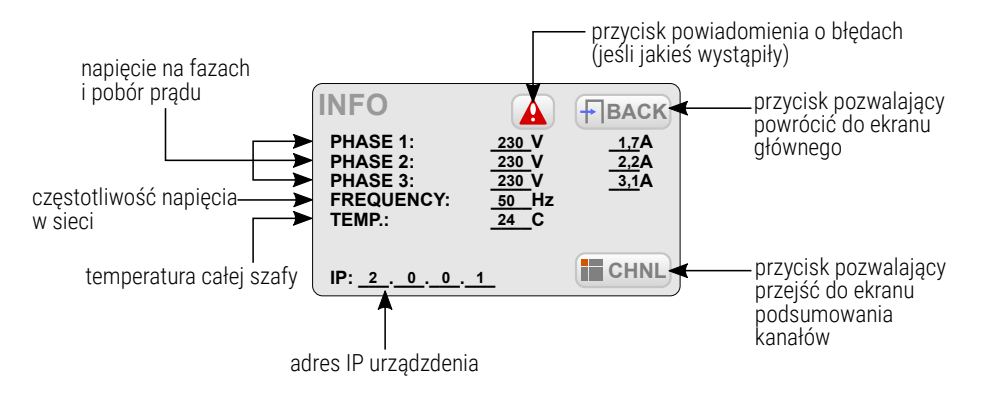

Temperatura może mieć cztery stany:

- *24,2* aktualna temperatura
- *???* brak komunikacji z danym blokiem kanałów
- *MISS* brak czujnika
- *SHRT* czujnik zwarty

Przycisk powiadomienia o błędach wyświetlany jest na ekranie, w

momencie, kiedy w ściemniaczu zostanie wykryty jeden z błędów:

- DRIVER HIGH TEMPERATURE ostrzeżenie o przekroczeniu temperatury maksymalnej ustawionej w menu *FAN*
- PHASE LOSS błąd, brak napięcia na danej fazie (kontakt z serwisem)
- PHASE ERROR 1 błąd wewnętrzny (kontakt z serwisem)
- MODULE NOT RESPONDING błąd, brak komunikacji z modułem (kontakt z serwisem)
- DRIVER TERMISTOR MISSING błąd, uszkodzenie termistora (kontakt z serwisem)
- DRIVER TERMISTOR SHORTED błąd, termistor jest zwarty (kontakt z serwisem)
- CHNL OUTPUT SHORTED błąd, zwarcie kanału (kontakt z serwisem)
- CHNL FUSE MISSING ostrzeżenie, bezpiecznik niezałączony lub brak jednej z faz zasilających
- CHNL OVERLOAD ostrzeżenie, przeciążenie prądowe kanału
- CHNL TRIAC SHORTED błąd, zwarty triak (kontakt z serwisem)
- CHNL OPEN CIRCUIT ostrzeżenie, otwarty obwód lub przepalona żarówka
- MODULE MISS brak modułu lub brak komunikacji
- POWER FAN wentylator główny nie działa prawidłowo

Komunikaty dzielą się na błędy i ostrzeżenia – błędy wyświetlane są na czerwono, a ostrzeżenia na pomarańczowo.

# <span id="page-16-0"></span>5.2 Ekran podsumowania kanałów

Na ekranie podsumowania kanałów **EL CHNL** (*CHANNELS INFO*) widoczne są przyciski odpowiadające kanałom wyjściowym. Przyciskami ponad ekranem (*A*, *B*, *C* oraz *D*) można przechodzić pomiędzy czterema

stronami (w zależności od wersji szafy) z informacjami o kanałach.

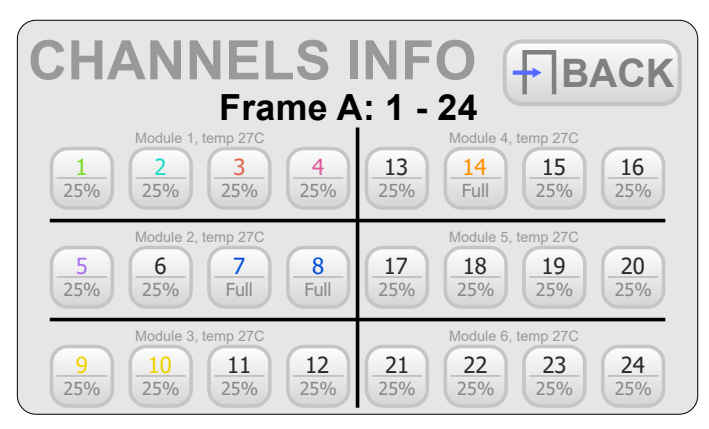

Na każdym przycisku widoczne są:

1 $\leftarrow$ 25%

numer kanału, kolor informuje skąd pochodzi sygnał sterujący

aktualna wartość na kanale

Kolory numerów kanałów są uzależnione od źródła sygnału:

- zielony DMX A żółty sACN
- 
- 
- 
- fioletowy Art-Net C
- 
- niebieski DMX B niebieski Bypass z przełącznika
- czerwony Art-Net A pomarańczowy Bypass *Always On*
- różowy Art-Net B szary brak sygnału

Wybranie przycisku któregoś z kanałów, powoduje przejście do ekranu podsumowania tego kanału. Na ekranie tym dostępne są poniższe informacje:

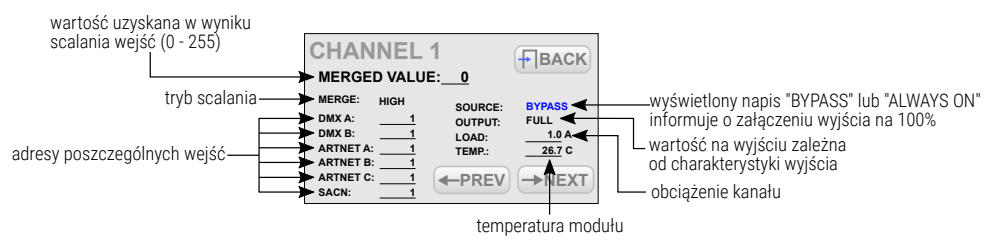

Na ekranie tym dostępne są również przyciski *NEXT* i *PREV* służące do szybkiego przechodzenia do następnego / poprzedniego kanału oraz przycisk *BACK*, służący do powrotu do listy kanałów.

Jeśli ściemniacz jest połączony z aplikacją na PC – wszystkie informacje są również na bieżąco dostępne w programie.

# <span id="page-17-0"></span>6 Programowanie urządzenia

Wciśnięcie przycisku **EMENU** (*MENU*) na ekranie głównym ściemniacza,

powoduje przejście do ekranu, w którym dostępne są przyciski:

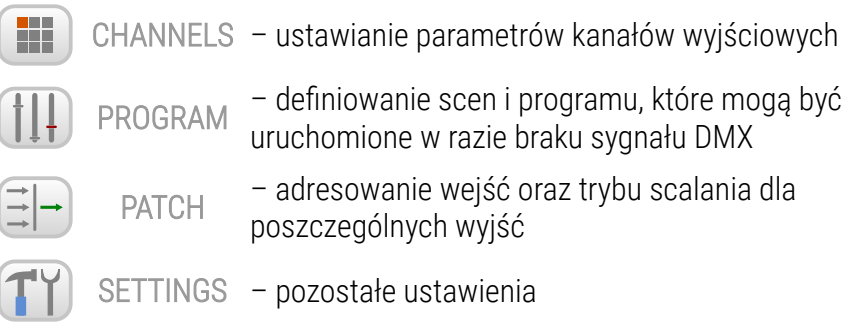

### 6.1 Ustawienia parametrów kanałów

<span id="page-18-0"></span>Po wybraniu (*CHANNELS PARAMETERS*), możliwe jest ustawienie

#### parametrów:

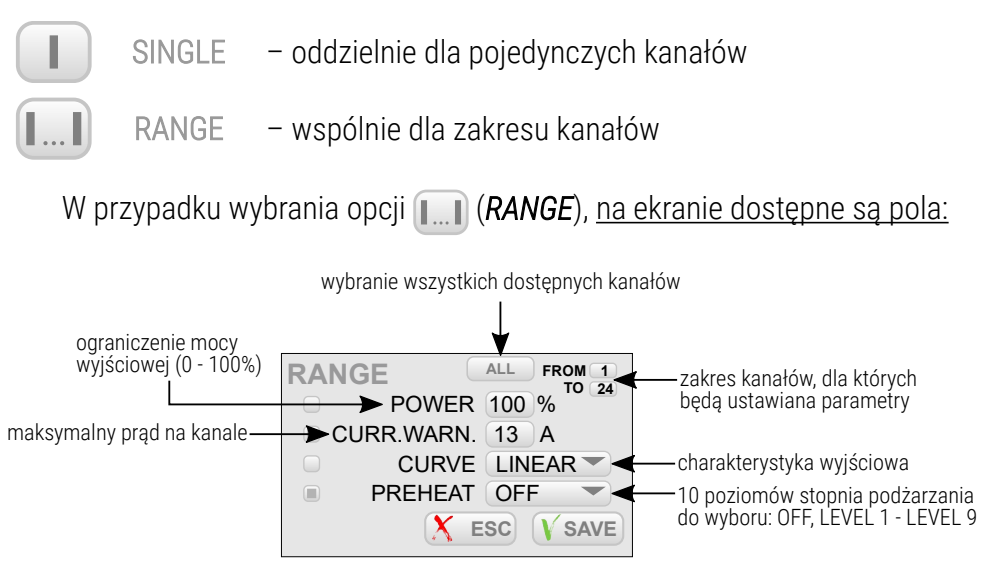

UWAGA! Tylko zaznaczone opcje zostaną zapisane w wybranych kanałach.

Zakres *FROM TO* może być wybierany za pomocą przycisków: A – 1 –  $24 / B - 25 - 48 / C - 49 - 72 / D - 73 - 96$ .

Użytkownik ma do wyboru następujące krzywe:

- *LINEAR* wartość na wyjściu jest wprost proporcjonalna do wartości na wejściu,
- *EXPONENTIAL* charakterystyka wykładnicza,
- *LOGARITHMIC* charakterystyka logarytmiczna,
- *ON/OFF* charakterystyka dwupoziomowa,
- *REVERSED* wartość na wyjściu jest odwrotnie proporcjonalna do wartości na wejściu,
- *USER 1 5* krzywe, które użytkownik może zdefiniować.

Wciśnięcie przycisku *ESC* spowoduje wyjście z ekranu bez zapisywania zmian, wciśnięcie przycisku *SAVE* spowoduje wyjście z ekranu i zapisanie ustawionych parametrów dla wszystkich kanałów z podanego zakresu.

Wybranie opcji (*SINGLE*) powoduje wyświetlanie na ekranie przycisków dla kanałów wyjściowych. Przyciskami ponad ekranem (*A*, *B*, *C* oraz *D*) można przechodzić pomiędzy czterema stronami (w zależności od wersji szafy) z kanałami wyjściowymi. Wybranie któregoś z kanałów powoduje przejście do ekranu parametrów danego kanału:

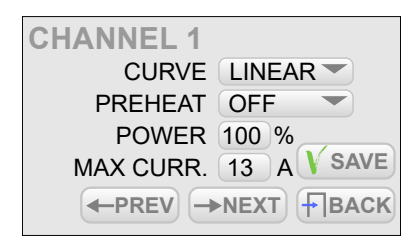

Przyciski *NEXT* i *PREV* pozwalają na szybkie przechodzenie między kolejnymi kanałami. Aby zmienione parametry zostały zapisane, należy przed przejściem do kolejnego kanału wcisnąć przycisk *SAVE*.

# <span id="page-20-0"></span>6.2 Sceny

W menu (*SCENES*) możliwe jest zaprogramowanie 8 scen, które mogą być uruchomione w przypadku braku sygnału DMX. Scena to statyczne ustawienie wartości na kanałach wyjściowych.

Na ekranie widoczne są poniższe przyciski:

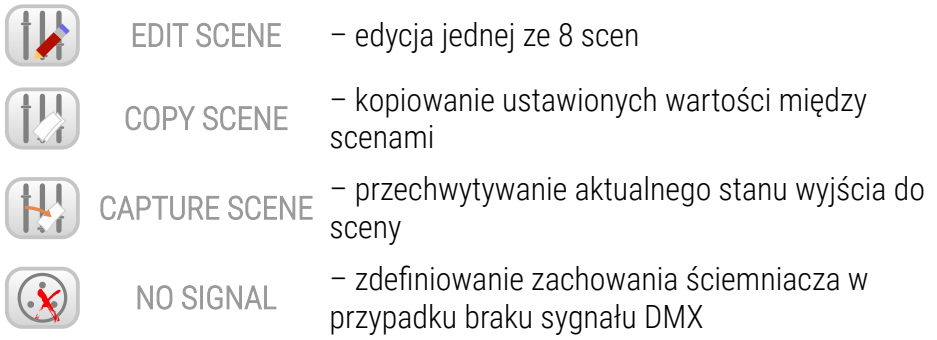

### <span id="page-21-1"></span>*6.2.1 Edycja sceny*

Wybór opcji (*EDIT SCENE*) spowoduje wyświetlenie ekranu edycji sceny 1, ponadto, na wyjściach pojawi się scena 1.

#### Ekran edycji sceny zawiera:

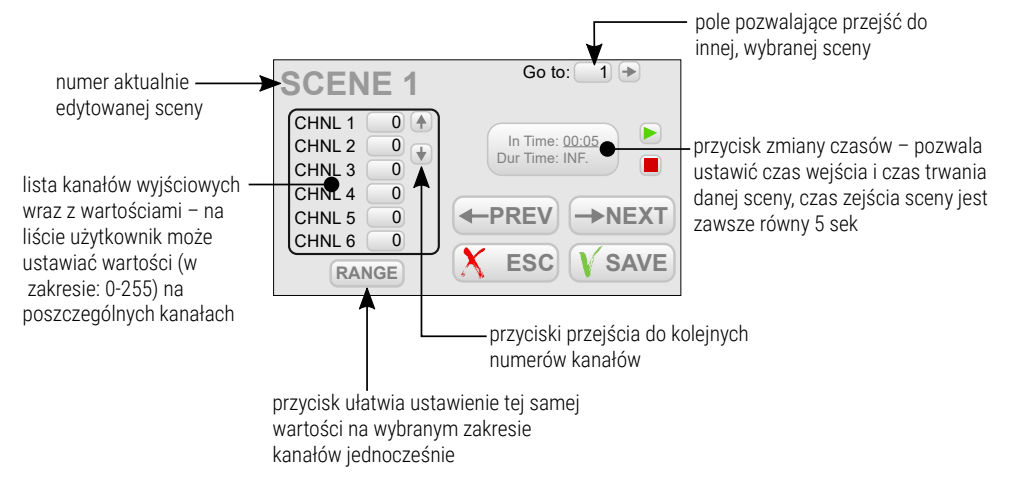

Przyciski *NEXT* i *PREV* pozwalają przechodzić między kolejnymi scenami.

Przejścia następują w sposób liniowy.

### *6.2.2 Kopiowanie sceny*

<span id="page-21-0"></span>Ekran kopiowania sceny (*COPY SCENE*) zawiera 2 pola: *FROM* i *TO*,

które pozwalają określić scenę źródłową oraz scenę docelową, między

którymi zostaną skopiowane wartości.

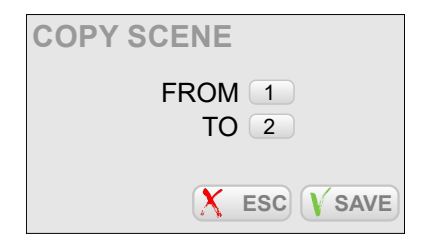

### *6.2.3 Przechwytywanie sceny*

<span id="page-22-1"></span>Opcja przechwytywania sceny (*TO SCENE*) pozwala zapisać do

wybranej sceny aktualne wartości na kanałach wyjściowych.

#### Ekran przechwytywania sceny zawiera:

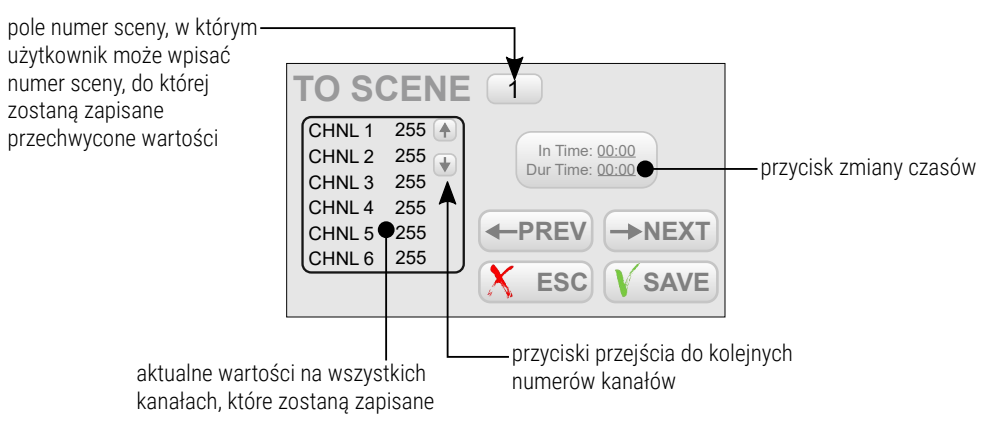

Przyciski *NEXT* i *PREV* ułatwiają przechodzenie między scenami.

### <span id="page-22-0"></span>*6.2.4 No signal*

Na ekranie (*NO DMX SIGNAL*) możliwe jest zaprogramowanie zachowania urządzenia w przypadku braku sygnału DMX.

Możliwe do wyboru opcje to:

- *OFF* wszystkie kanały zostaną wyłączone,
- *SLOW TURN OFF* nastąpi powolne wygaszanie wszystkich kanałów,
- *HOLD* na kanałach zostanie ostatnia wartość sygnału sterującego przed jego zanikiem,
- *SCENE* zostanie wyświetlona wybrana scena (do wyboru spośród 8 scen),

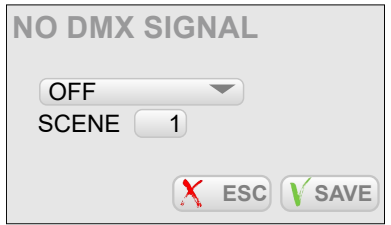

### <span id="page-23-0"></span>6.3 Patch

Menu (*PATCH*) pozwala ustawić tryb mergowania wejść oraz adres DMX kanałów na poszczególnych wejściach, jak również określić, czy kanał jest sterowany z podwójną precyzją (za pomocą dwóch kanałów DMX).

Ustawienia można wprowadzać pojedynczo dla wybranych kanałów

(*SINGLE*) lub grupowo dla ustalonego zakresu kanałów (*RANGE*).

Wybranie opcji (*RANGE*) powoduje przejście do ekranu grupowych

ustawień. Na ekranie tym dostępne są pola:

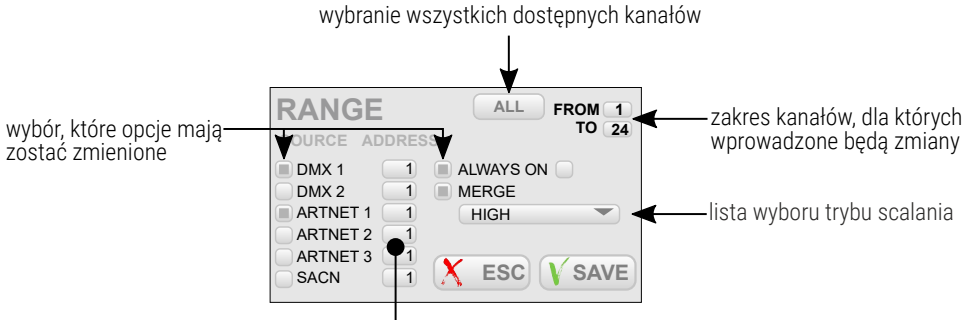

adres początkowy dla każdego rodzaju źródła (kanały adresowane są kolejno)

UWAGA! Tylko zaznaczone opcje zostaną zapisane w wybranych kanałach.

Zakres *FROM TO* może być wybierany za pomocą przycisków: A – 1 –  $24 / B - 25 - 48 / C - 49 - 72 / D - 73 - 96.$ 

Dostępne wartości trybu scalania:

- *HIGH* najwyższa z wartości,
- *LAST* ostatnia wartość,
- *DMX1* wartość z wejścia DMX 1,
- *DMX2* wartość z wejścia DMX 2,
- *UNIVERSE 1* wartość z wejścia Art-Net 1,
- *UNIVERSE 2* wartość z wejścia Art-Net 2,
- *UNIVERSE 3* wartość z wejścia Art-Net 3,
- SACN wartość z wejścia sACN,
- *is DMX1/DMX2* wartość z wejścia DMX 1, jeśli jest na nim sygnał, jeśli nie ma – wejście DMX 2,
- *is DMX1/DMX2 CAPTURE* gdy włączone są DMX 1 i DMX 2 to wybierana jest wartość z wejścia DMX 1. W momencie wyłączenia DMX 1 wartość z DMX 2 jest wybierana, dopiero gdy osiągnie ona wartość wejścia DMX 1. Tryb ten pozwala na zapobieganie skokowym zmianom wartości.
- *is DMX2/DMX1* wartość z wejścia DMX 2, jeśli jest na nim sygnał, jeśli nie ma – wejście DMX 1
- *is DMX2/DMX1 CAPTURE* gdy włączone są DMX 1 i DMX 2 to wybierana jest wartość z wejścia DMX 2. W momencie wyłączenia DMX 2 wartość z DMX 1 jest wybierana, dopiero gdy osiągnie ona wartość wejścia DMX 2.
- *is DMX1/UNVRS 1* wartość z wejścia DMX 1, jeśli jest na nim sygnał, jeśli nie ma – wejście UNIVERS 1,
- *is DMX1/UNVRS 1 CAPT.* gdy włączone są DMX 1 i UNIVERS 1 to wybierana jest wartość z wejścia DMX 1. W momencie wyłączenia DMX 1 wartość z UNIVERSE 1 jest wybierana, dopiero gdy osiągnie ona wartość wejścia DMX 1.
- *is UNVRS 1/DMX1* wartość z wejścia UNIVERS 1, jeśli jest na nim sygnał, jeśli nie ma – wejście DMX 1,
- *is UNVRS 1/DMX1 CAPT.* gdy włączone są DMX 1 i UNIVERS 1 to wybierana jest wartość z wejścia UNIVERS 1. W momencie wyłącznie UNIVERS 1 wartość z DMX 1 jest wybierana, dopiero gdy osiągnie wartość wejścia UNIVERS 1.

Wciśnięcie przycisku *ESC* spowoduje wyjście z ekranu bez zapisywania zmian, wciśnięcie przycisku *SAVE* spowoduje wyjście z ekranu i zapisanie ustawionych parametrów dla wszystkich kanałów z podanego zakresu.

Wybranie opcji *SINGLE* powoduje wyświetlanie na ekranie przycisków dla kanałów wyjściowych. Przyciskami ponad ekranem (*A*, *B*, *C* oraz *D*) można przechodzić pomiędzy czterema stronami (w zależności od wersji szafy) z kanałami wyjściowymi. Wybranie któregoś z nich powoduje przejście do ekranu parametrów danego kanału:

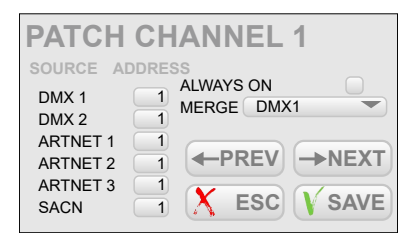

Przyciski *NEXT* i *PREV* pozwalają na szybkie przechodzenie między kolejnymi kanałami. Aby zmienione parametry zostały zapisane, należy przed przejściem do kolejnego kanału wcisnąć przycisk *SAVE*.

### 6.4 Settings

<span id="page-26-0"></span>Menu <sup>(1)</sup> (*SETTINGS*) zawiera następujące opcje:

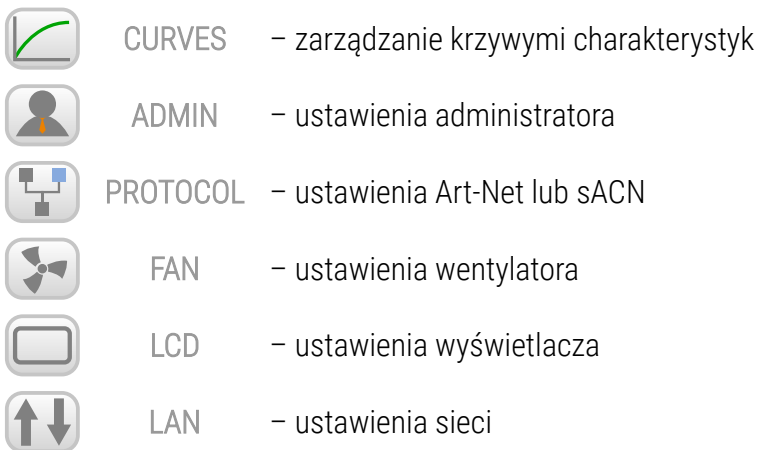

### <span id="page-27-0"></span>*6.4.1 Krzywe*

W urządzeniu dostępnych jest 10 krzywych: 5 fabrycznych oraz 5 definiowanych przez użytkownika. Krzywe fabryczne można podglądać oraz kopiować. Krzywe użytkownika można edytować. Na ekranie (*CURVES*) dostępnych jest 10 przycisków od wszystkich krzywych:

- **LINEAR**
- REVERSED
- SWITCHED
- LOGARITHMIC
- EXPONENTIAL
- $\cdot$  USER 1 USER 5

Kliknięcie któregoś z przycisków powoduje przejście do ekranu podglądu danej krzywej. Dla krzywych fabrycznych, obok podglądu wyświetlane są przyciski *COPY* i *BACK*. Dla krzywych użytkownika dostępne są przyciski *EDIT* i *BACK*.

Wciśnięcie przycisku *COPY* powoduje wyświetlanie okienka kopiowania, w którym można określić, do której krzywej użytkownika oraz w jakim zakresie zostanie skopiowana wybrana krzywa. Wciśnięcie przycisku *EDIT* powoduje wyświetlenie okienka z 12 punktami, dla których można podać wartości. Krzywa zostanie narysowana pomiędzy wyznaczonymi punktami. Krzywa może być stworzona od 2 do 12 punktów.

UWAGA! Punkt pierwszy definiowanej krzywej musi zawsze posiadać współrzędną *x* równą 0.

Przykładowa konfiguracja krzywej użytkownika:

- 1. Z menu *CURVES* wybierz przycisk krzywej użytkownika, np. *USER 1*.
- 2. Wciśnij przycisk *EDIT*, aplikacja wyświetli tabelę z 12 współrzędnymi punktów, pomiędzy którymi zostanie wykreślona nowa krzywa.
- 3. Uzupełnij tabelę.

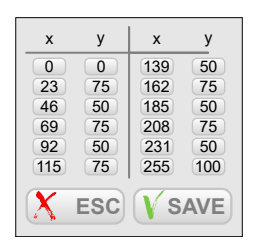

4. Aby zapisać wprowadzone ustawienia wciśnij przycisk *SAVE*, na ekranie pojawi się zdefiniowana przez użytkownika krzywa.

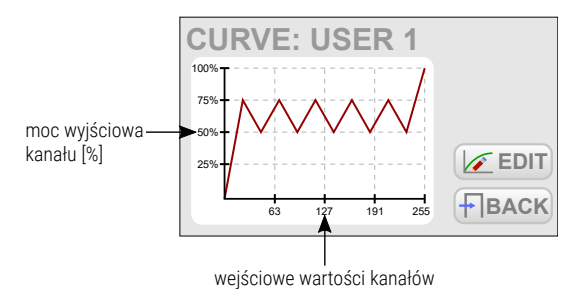

Pod uwagę brane są tylko punkty, dla których wartości na osi *x* podane są

narastająco, np.:

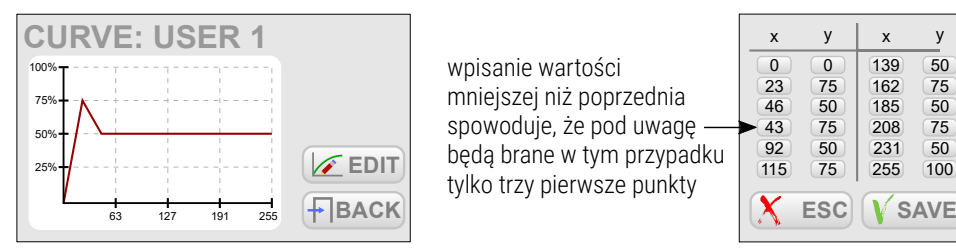

wpisanie wartości mniejszej niż poprzednia spowoduje, że pod uwagę będą brane w tym przypadku tylko trzy pierwsze punkty

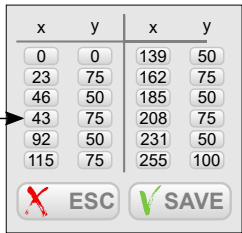

### *6.4.2 Admin*

<span id="page-29-0"></span>Kategoria (*ADMIN*) zawiera ustawienia administratora:

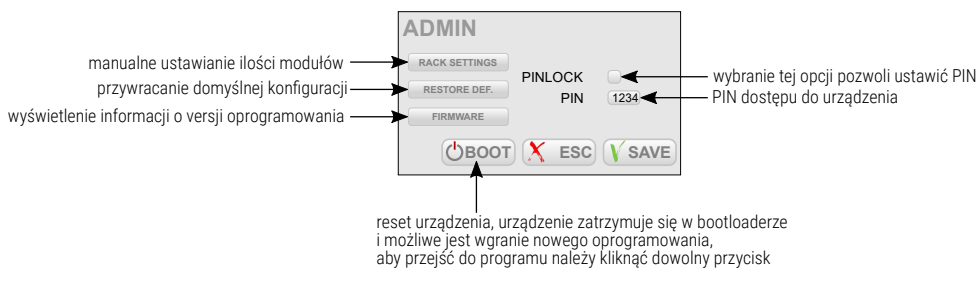

#### RACK SETTINGS

W tej opcji Administrator może zmieniać konfigurację według tego jakie moduły zostały zamontowane.

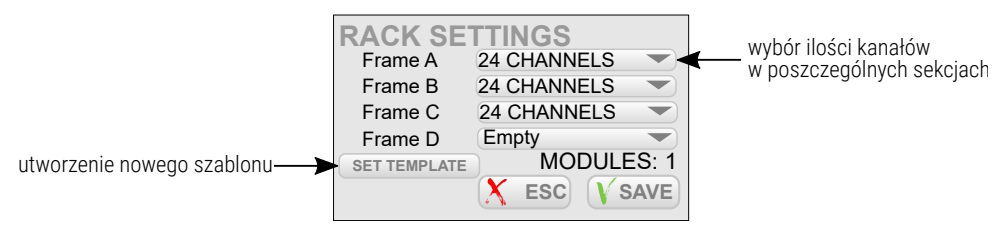

Po wybraniu przycisku tworzącego nowy szablon pojawi się okno z

zapytaniem.

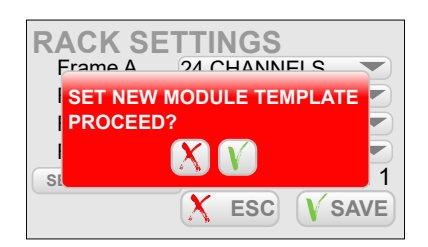

UWAGA! Szablon należy tworzyć z włożonymi modułami do szafy. Utworzenie szablonu powoduje zapamiętanie ułożenia modułów w szafie. Jeśli, w którymś z gniazd nie ma modułu, to szafa po utworzeniu szablonu nie będzie zwracać błędu informującego o jego braku.

#### RESTORE DEF.

Administrator ma możliwość przywrócenia:

- ustawień domyślnych sieci,
- hasło admina w aplikacji– domyślne hasło to numer seryjny urządzenia,
- zresetowanie konfiguracji.

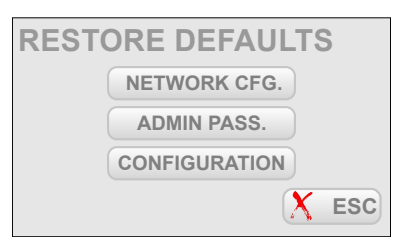

Wybranie, którejkolwiek z opcji spowoduje wyświetlenie komunikatu w celu potwierdzenia, czy na pewno przywrócić ustawienia fabryczne, np.: ustawienia sieciowe.

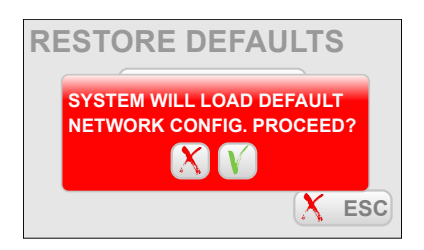

#### **FIRMWARE**

Wybierając tę opcję użytkownik ma możliwość zobaczyć jaka aktualnie jest wgrana wersja oprogramowania. Dodatkowo, klikając przycisk *Upgrade* szafa automatycznie zaktualizuje wszystkie moduły do najnowszej wersji oprogramowania, która aktualnie jest w głównym sterowniku szafy.

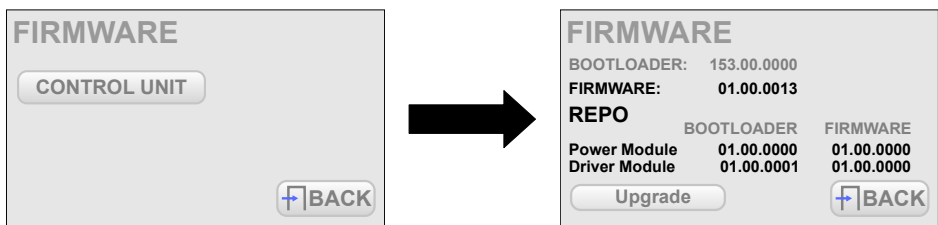

Klikając *Upgrade* system sprawdzi wszystkie moduły i jeśli będzie taka potrzeba, zaktualizuje je. Na koniec wyświetlony zostanie komunikat informujący o zakończeniu procesu.

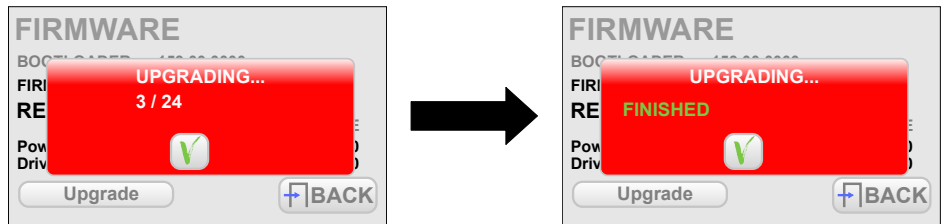

### *6.4.3 Protocol*

<span id="page-31-0"></span>W menu (*Protocol*) dostępne są ustawienia adresy Art-Net oraz

sACN. W ustawieniach Art-Net i sACN można zmienić Univers wejściowy oraz włączyć / wyłączyć odbieranie sygnału sterującego.

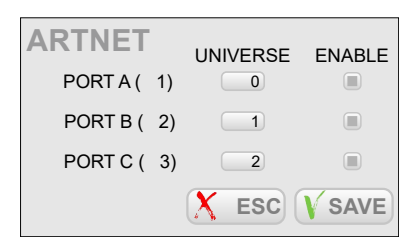

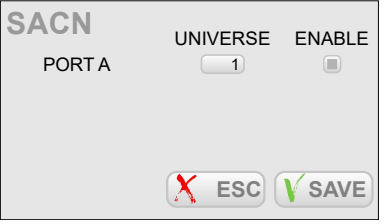

#### *6.4.4 Wentylator*

<span id="page-32-0"></span>W menu (**FAN**) dostępne są poniższe ustawienia:

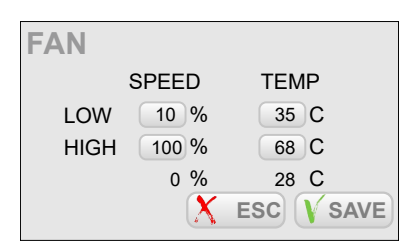

Poniżej znajduje się wykres obrazujący powyższe ustawienie wentylatorów. Domyślnie histereza ustawiona jest na 4°C. moc wentylatorów

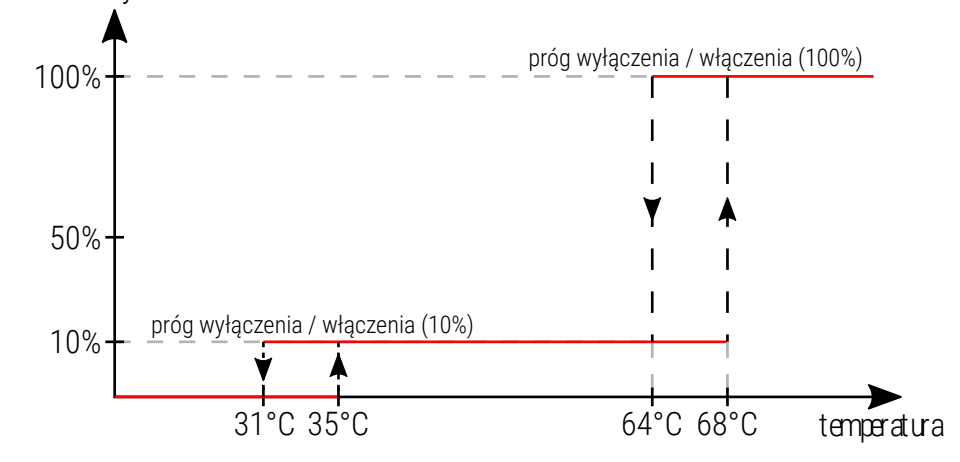

### <span id="page-33-1"></span>*6.4.5 LCD*

W menu wyświetlacza (*LCD*) dostępne są ustawienia wygaszacza ekranu. Można ustalić, czy wygaszacz ekranu ma się uruchamiać, jeśli tak, to po jakim czasie bezczynności, i który z ekranów ma być widoczny po "wybudzeniu".

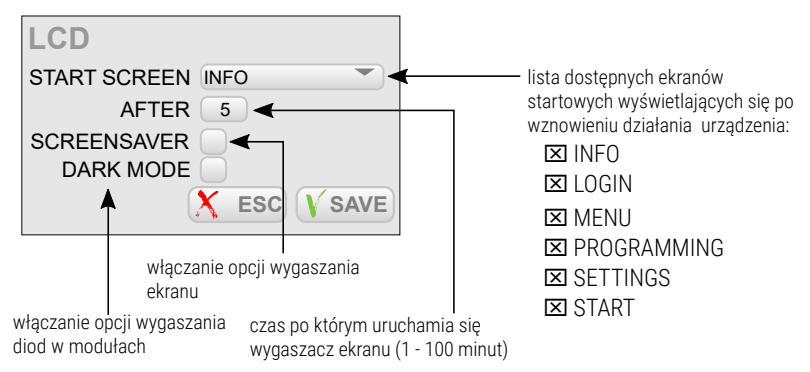

### *6.4.6 LAN*

<span id="page-33-0"></span>W menu  $\left(\frac{1}{k}\right)$  (*LAN*) dostępne są ustawienia sieci lokalnej:

- *IP* adres IP urzadzenia.
- *MASK* maska podsieci,
- *GATEWAY* brama.

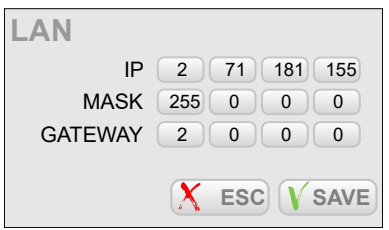

# <span id="page-34-0"></span>6.5 Blokada ekranu

Aby blokowanie ekranu było aktywne, należy wcześniej ustawić *PIN* oraz załączyć *PINLOCK* w ustawieniach administracyjnych opisanych w punkci[e](#page-29-0) [6.4.2. Admin](#page-29-0).

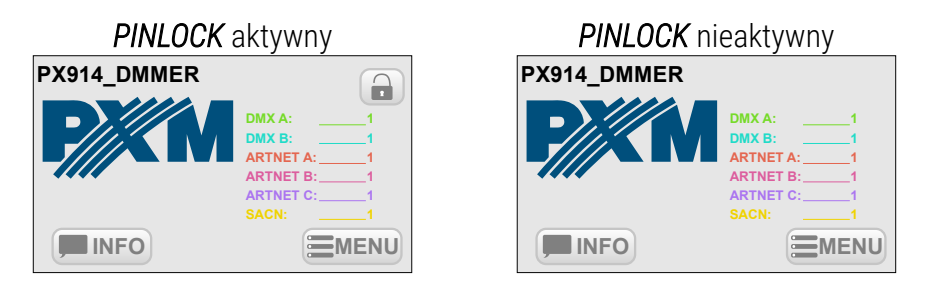

**UWAGA!** Ikona kłódki – otwartej lub zamkniętej  $(\bigcap_{i=1}^{\infty} / (\bigcap_{i=1}^{\infty} ) - w$  oknie

głównym wyświetla się tylko wtedy, gdy opcja blokowania ekranu (*PINLOCK*) została aktywowane w ustawieniach administratora.

#### Aby zablokować ekran:

1. Kliknij przycisk  $\Box$  (znajdujący się na ekranie startowym panelu). Zostanie wyświetlony komunikat.

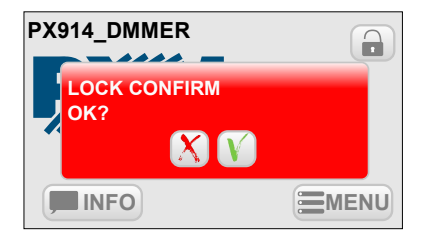

- 2. Potwierdź $\mathbf{\nabla}$ .
- 3. Kłódka zostanie "zamknięta"  $\bigcap$ , a ekran zablokowany.

Od tego momentu bez podawania PIN możliwy jest dostęp tylko do okna głównego oraz *INFO*.

UWAGA! Jeśli aktywna jest opcja *SCREENSAVER* to po zadanym czasie ekran zostanie zablokowany PINem, o ile został aktywowany *PINLOCK*.

#### Aby odblokować ekran:

1. Kliknij przycisk  $\bigodot$  (znajdujący się na ekranie startowym panelu) lub kliknij *MENU*.Zostanie wyświetlone następujące okno.

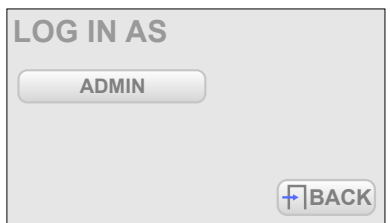

2. Wybierz konto *ADMIN*.

UWAGA! W urządzeniu zaimplementowany jest tylko 1 użytkownik z

wszystkimi uprawnieniami.

- 3. Pojawi się okno, w którym można wpisać PIN.
- 4. Wpisz PIN i wybierz potwierdź  $\mathbf{V}$ .
	- a. Jeśli PIN jest błędny zostanie wyświetlony komunikat.

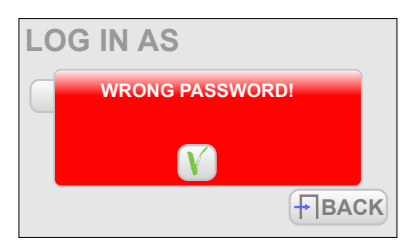

UWAGA! Jeśli użytkownik trzykrotnie wpisze niepoprawny PIN urządzenie zablokuje na chwilę możliwość ponownego wpisania PIN.

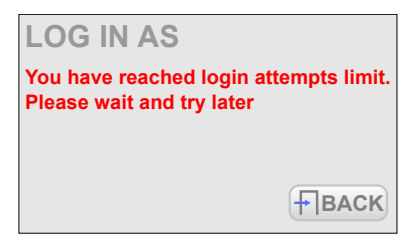

5. Kłódka zostanie "otwarta" (a), a ekran odblokowany do momentu ponownego zablokowania.

# <span id="page-37-0"></span>7 Bypass

W urządzeniu zamontowane zostały przełączniki *On* / *Off* przy każdym kanale wyjściowym na obudowie szuflady, odpowiadają one za włączenie lub wyłączenie funkcji *Bypass*. W momencie załączenia przełącznika (dioda świeci na niebiesko), kanał wysterowany jest na 100% i prąd zasilający płynie bezpośrednio do wyjścia, omijając układ regulatora.

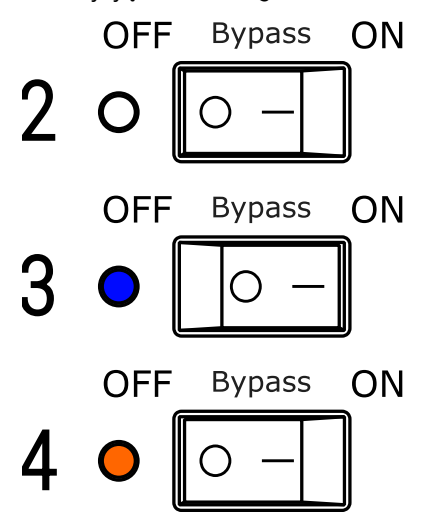

UWAGA! Tryb *Bypass* załączany jest również, gdy aktywna jest funkcja *Always ON* w menu *Patch*. Sygnalizowane jest to świeceniem się diody na pomarańczowo.

# <span id="page-38-0"></span>8 Sygnalizacja kontrolek

Każda szuflada ma wbudowane 3 kontrolki główne oraz kontrolki przy każdym kanale wyjściowym, które oznaczają:

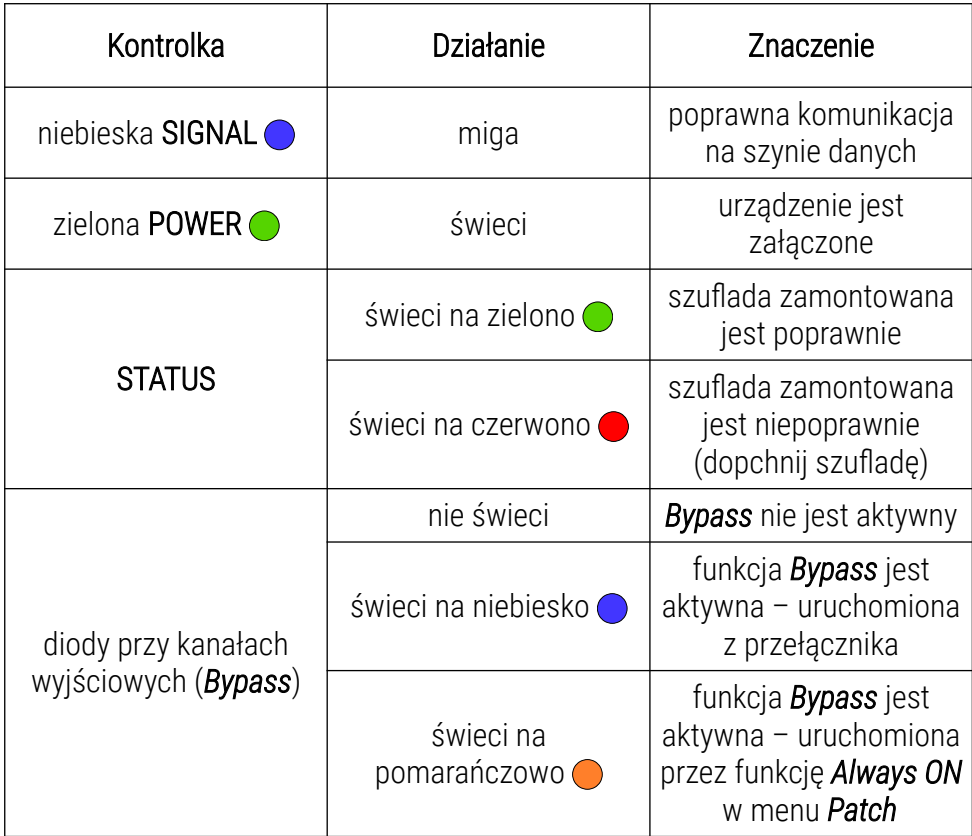

# <span id="page-39-0"></span>9 Schemat podłączenia

<u> Gniazda wyjściowe – zaciski 4mm<sup>2</sup>.</u>

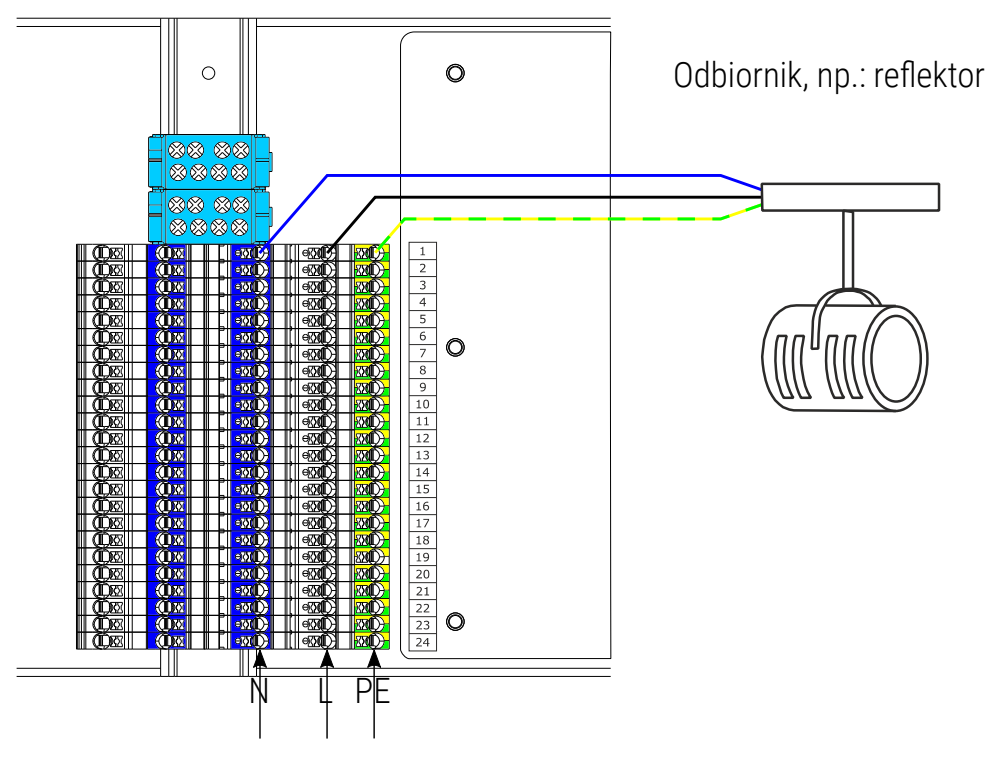

# <span id="page-40-0"></span>Rysunek techniczny szuflady

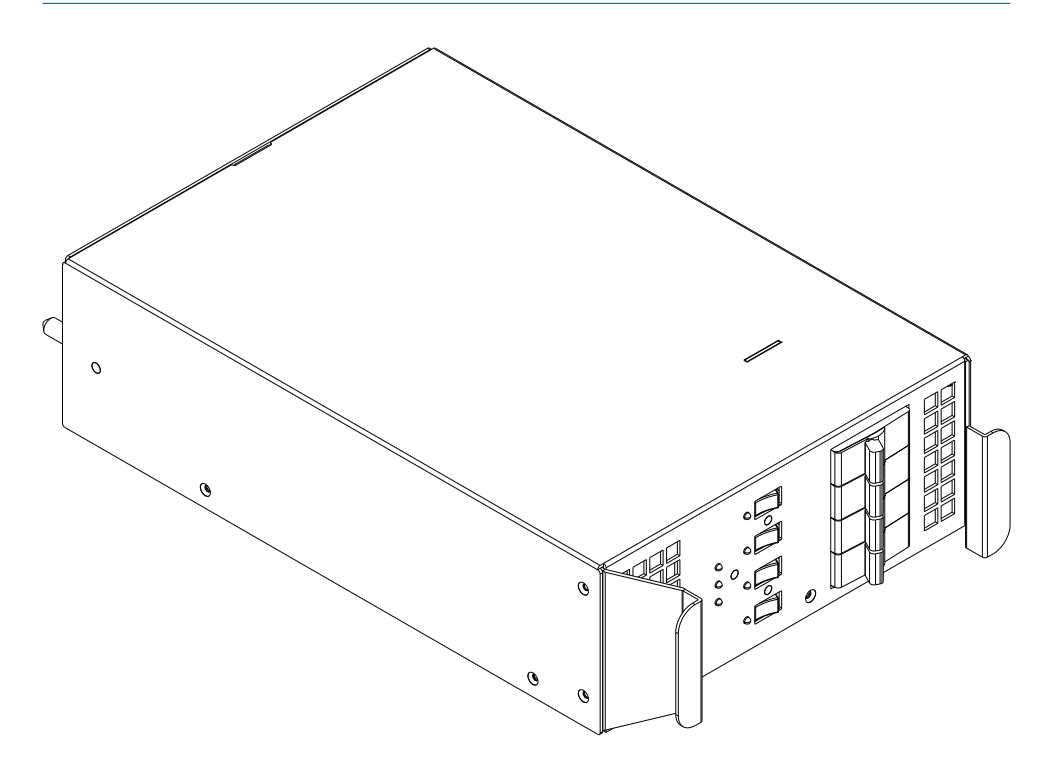

# <span id="page-41-0"></span>11 Dane techniczne

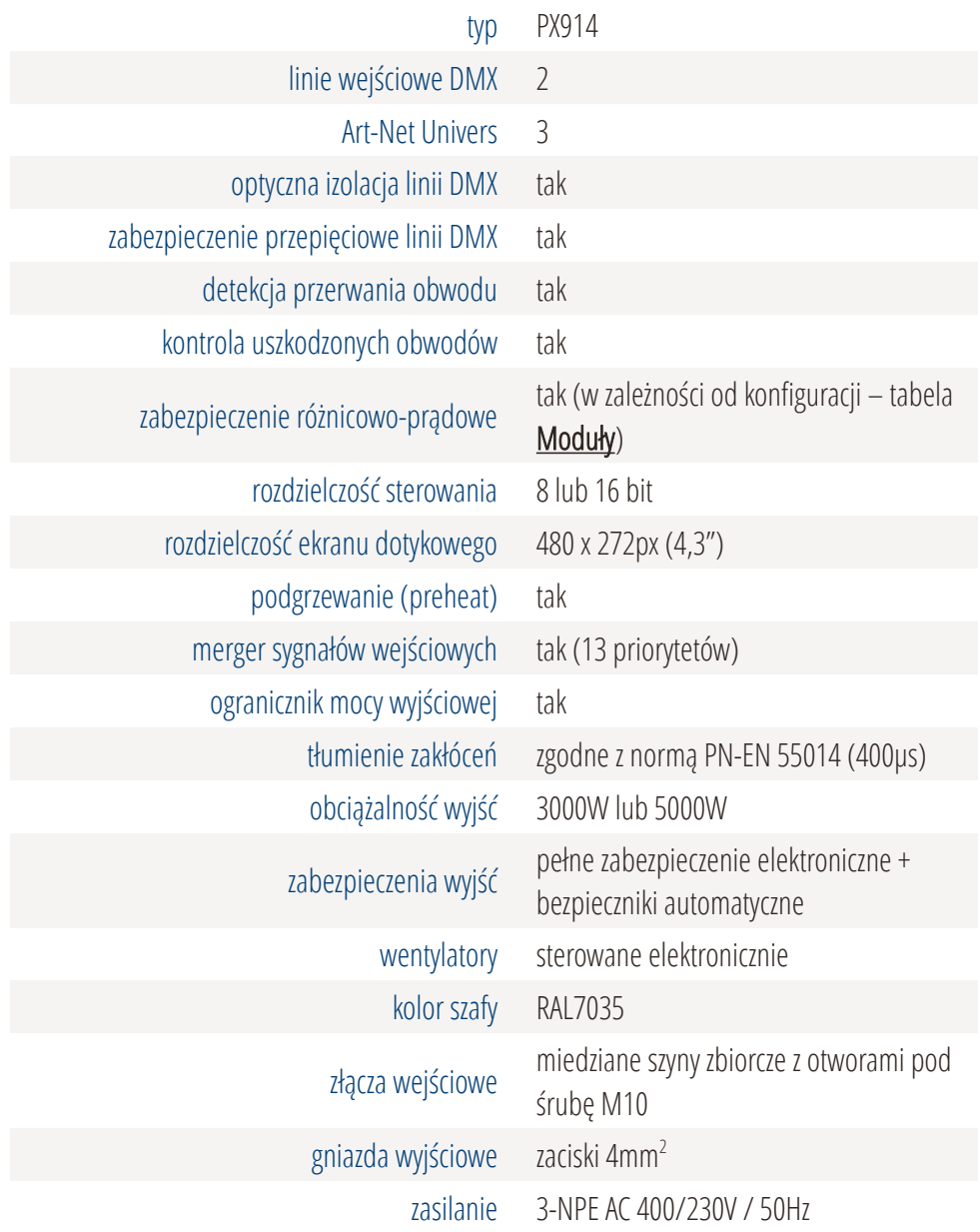

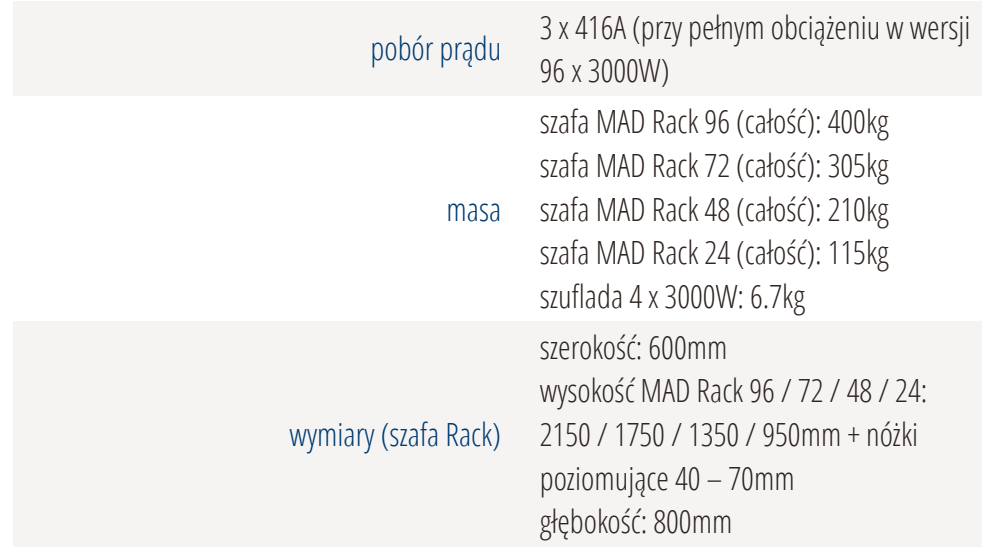

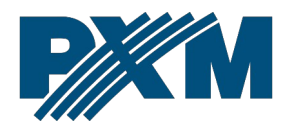

### DEKLARACJA ZGODNOŚCI UF

PXM Marek Żupnik spółka komandytowa Podłęże 654, 32-003 Podłęże

deklarujemy, że produkowany przez nas wyrób:

*Nazwa towaru:* Modular Advanced Dimmer

*Kod towaru:* PX914

Spełnia wymogi następujących norm oraz norm zharmonizowanych:

PN-EN IEC 63000:2019-01 PN-EN IEC 62368-1:2020-11 PN-EN 61000-4-2:2011 PN-EN IEC 61000-6-1:2019-03 PN-EN IEC 61000-6-3:2021-08 EN IEC 63000:2018 EN IEC 62368-1:2020 EN 61000-4-2:2009 EN IEC 61000-6-1:2019 EN IEC 61000-6-3:2021

Oraz spełnia wymogi zasadnicze następujących dyrektyw:

2011/65/UE DYREKTYWA PARLAMENTU EUROPEJSKIEGO I RADY z dnia 8 czerwca 2011 r. w sprawie ograniczenia stosowania niektórych niebezpiecznych substancji w sprzęcie elektrycznym i elektronicznym.

2014/30/UE DYREKTYWA PARLAMENTU EUROPEJSKIEGO I RADY z dnia 26 lutego 2014 r. w sprawie harmonizacji ustawodawstw państw członkowskich odnoszących się do kompatybilności elektromagnetycznej, zastępuje dyrektywę 2004/108/WE.

2014/35/UE DYREKTYWA PARLAMENTU EUROPEJSKIEGO I RADY z dnia 26 lutego 2014 r. w sprawie harmonizacji ustawodawstw państw członkowskich odnoszących się do udostępniania na rynku sprzętu elektrycznego przewidzianego do stosowania w określonych granicach napięcia, zastępuje dyrektywę 2006/95/WE.

*Niniejsza deklaracja dotyczy również wszystkich części składowych takich jak: PX914-C, PX914-24, PX914-48, PX914-72, PX914-96, PX914-F-3, PX914-F-5, PX914-F-3-R, PX914-F-5-R, PX914-D-3-R, PX914-D-3, PX914-D-5-R, PX914-D-5, PX914-S-3-R, PX914-S-3, PX914-S-5-R, PX914-S-5.*

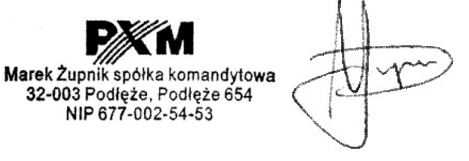

mgr inż. Marek Żupnik.